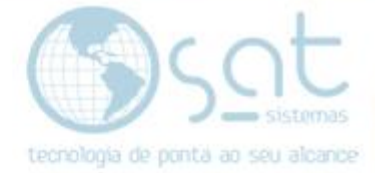

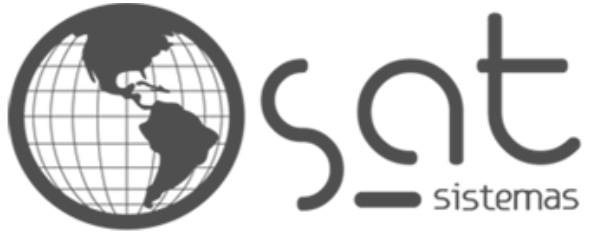

tecnologia de ponta ao seu alcance

# **DOCUMENTAÇÃO**

# Como rodar o SATAtualizaçãoInternet

SATAtualizaçãoInternet

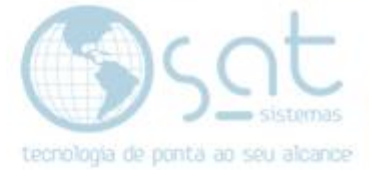

## **SUMÁRIO**

1.AtualizarInternet

I – Caminho

II – Atualizar

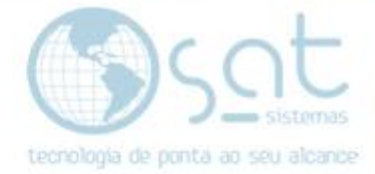

### **1.Atualizar Internet**

#### **I – Caminho**

#### Dentro do SAT irá fazer o seguinte caminho **Apoio**>**Verificar se há atualização na Internet...**

sat<sub>1</sub> SAT Sistema de Automação Total - versão 220418A

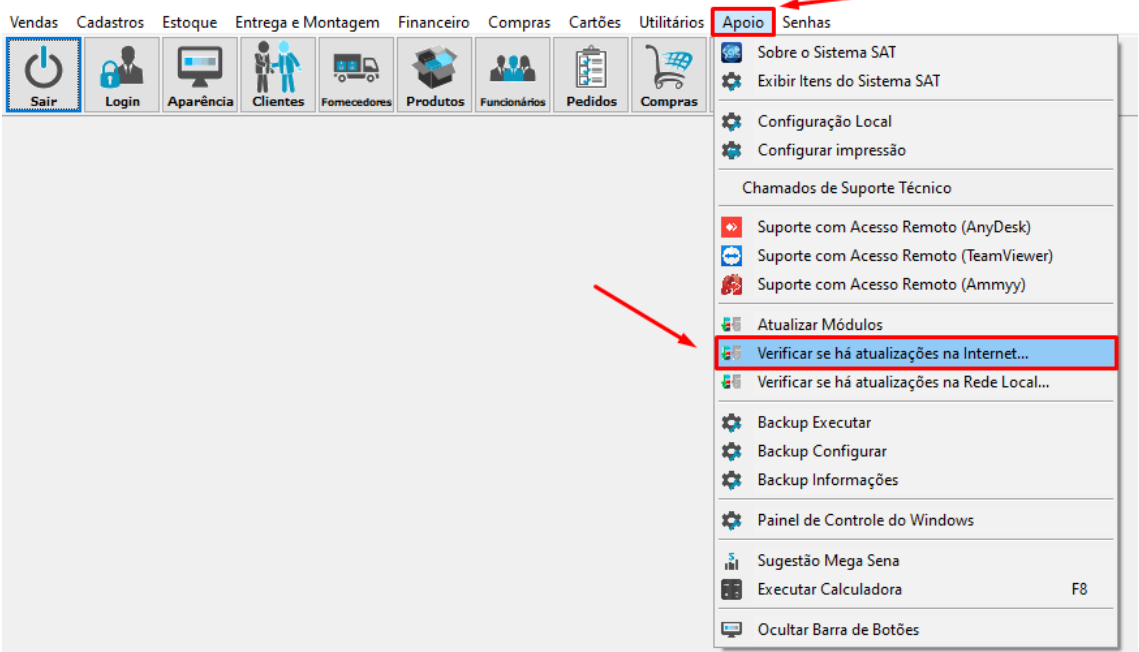

Fazendo assim aparecer a seguinte mensagem, clique em **Sim** e espere o SAT Fechar

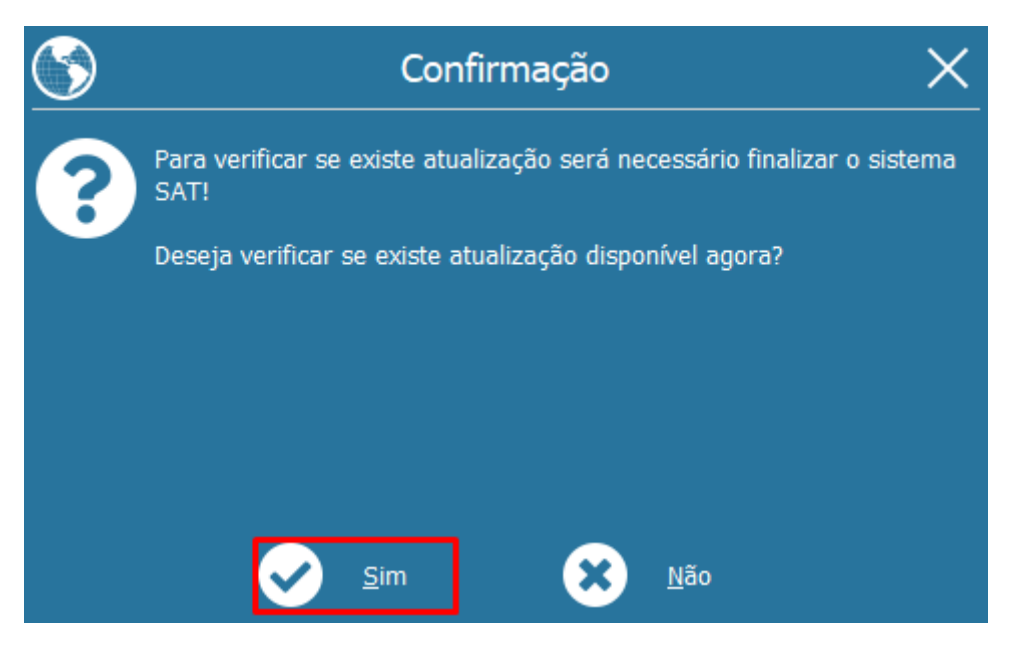

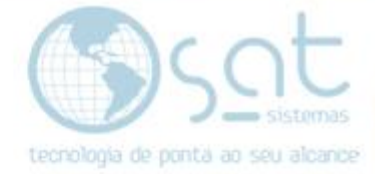

#### **II – Atualizar**

Após isso irá aparecer na bandeja que se encontra no lado inferior direito da tela um ícone azul

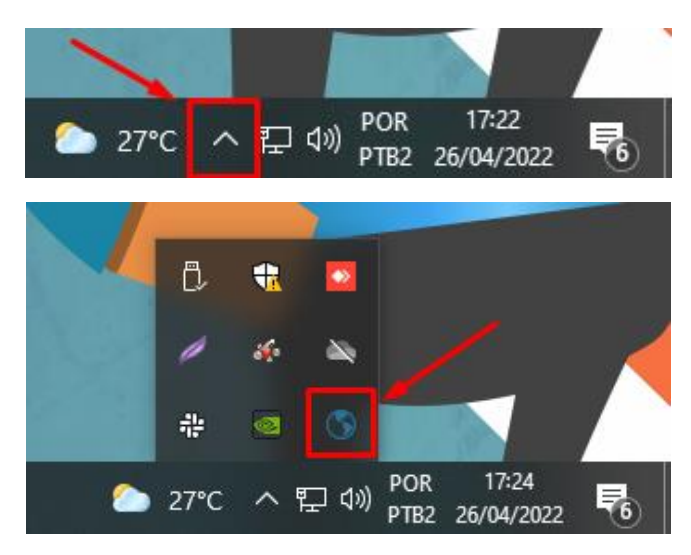

#### De dois cliques e irá abrir a tela de **AtualizaçãoInternet**

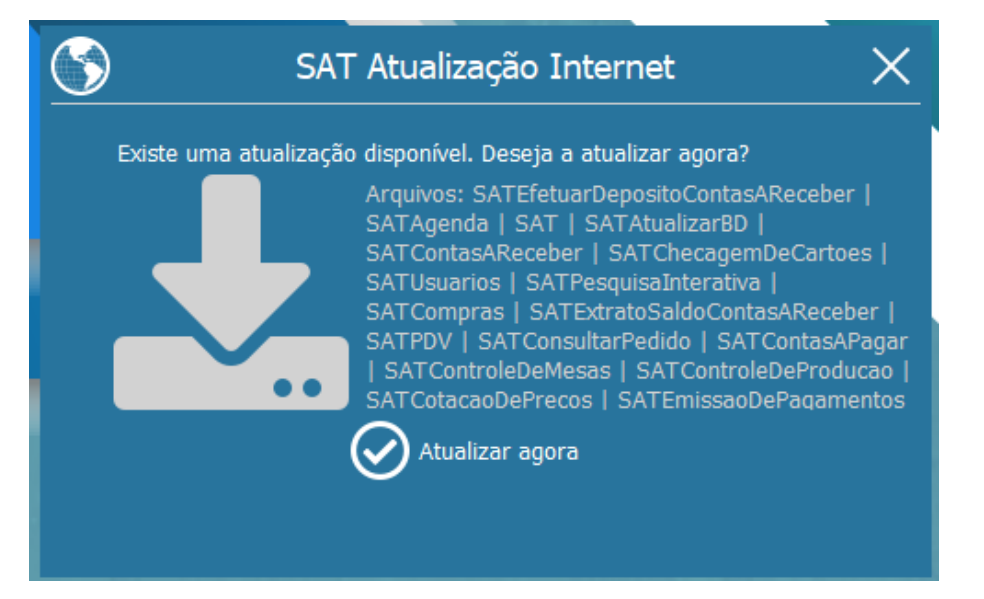

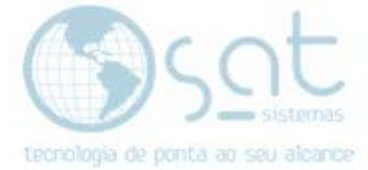

### Clique em **Atualizar agora** e espere o processo terminar

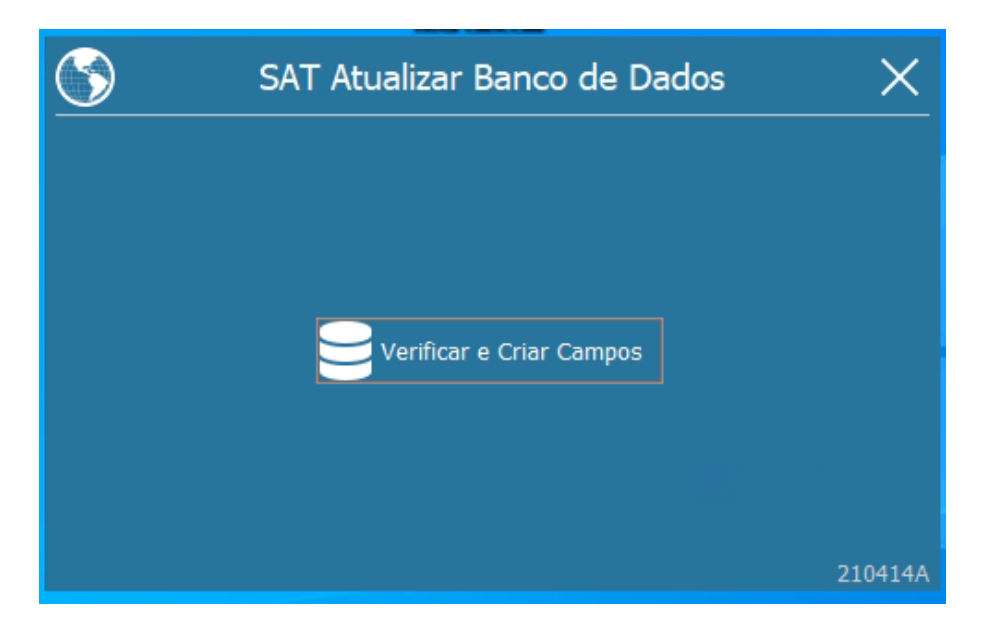